## **ESET Tech Center**

[Knowledgebase](https://techcenter.eset.nl/en-US/kb) > [Endpoint Solutions](https://techcenter.eset.nl/en-US/kb/endpoint-solutions) > [ESET Endpoint Antivirus](https://techcenter.eset.nl/en-US/kb/eset-endpoint-antivirus) > [Allow full disk access for](https://techcenter.eset.nl/en-US/kb/articles/allow-full-disk-access-for-your-eset-product-for-macos-7-x) [your ESET product for macOS \(7.x\)](https://techcenter.eset.nl/en-US/kb/articles/allow-full-disk-access-for-your-eset-product-for-macos-7-x)

Allow full disk access for your ESET product for macOS (7.x) Mitch | ESET Nederland - 2022-08-17 - [Comments \(0\)](#page--1-0) - [ESET Endpoint Antivirus](https://techcenter.eset.nl/en-US/kb/eset-endpoint-antivirus)

## **Issue**

You receive the message "ESET Endpoint Antivirus doesn't have Full Disk Access from your ESET product

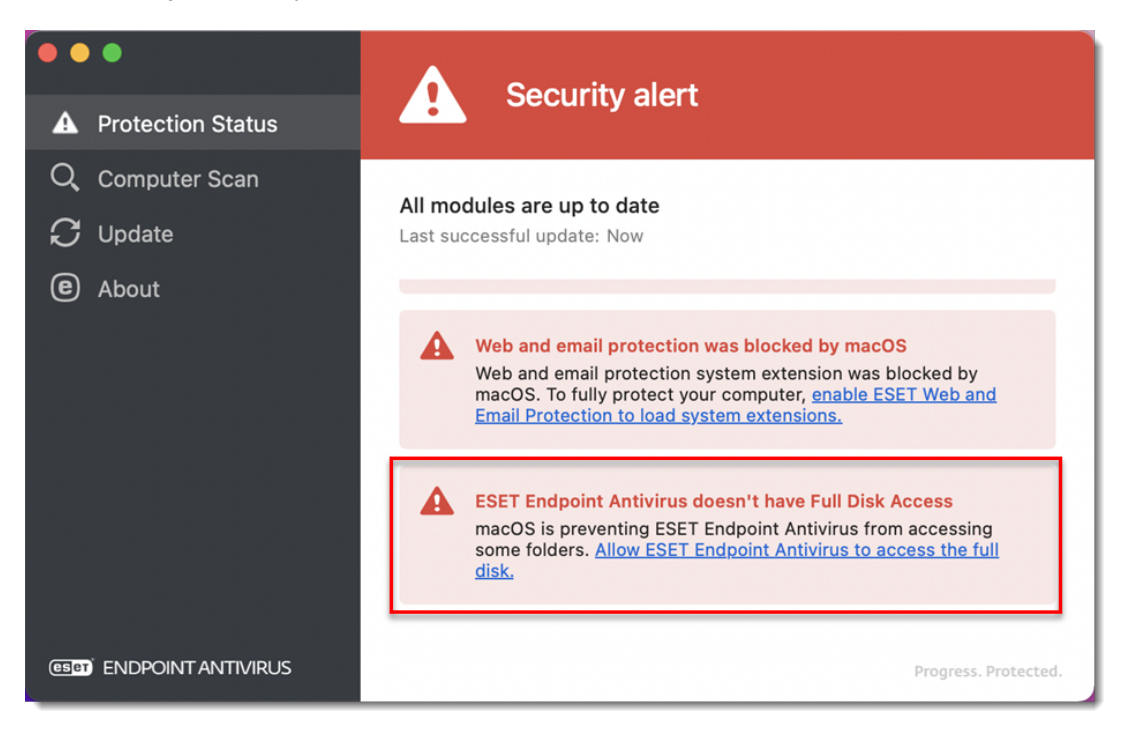

## **Solution**

System restart is required when upgrading It is required to restart the system after you upgrade your ESET Security product from version 6 to version 7 and before allowing Full Disk Access for the main app.

1. Click the **Apple** menu icon → **System preferences** → **Security & Privacy**.

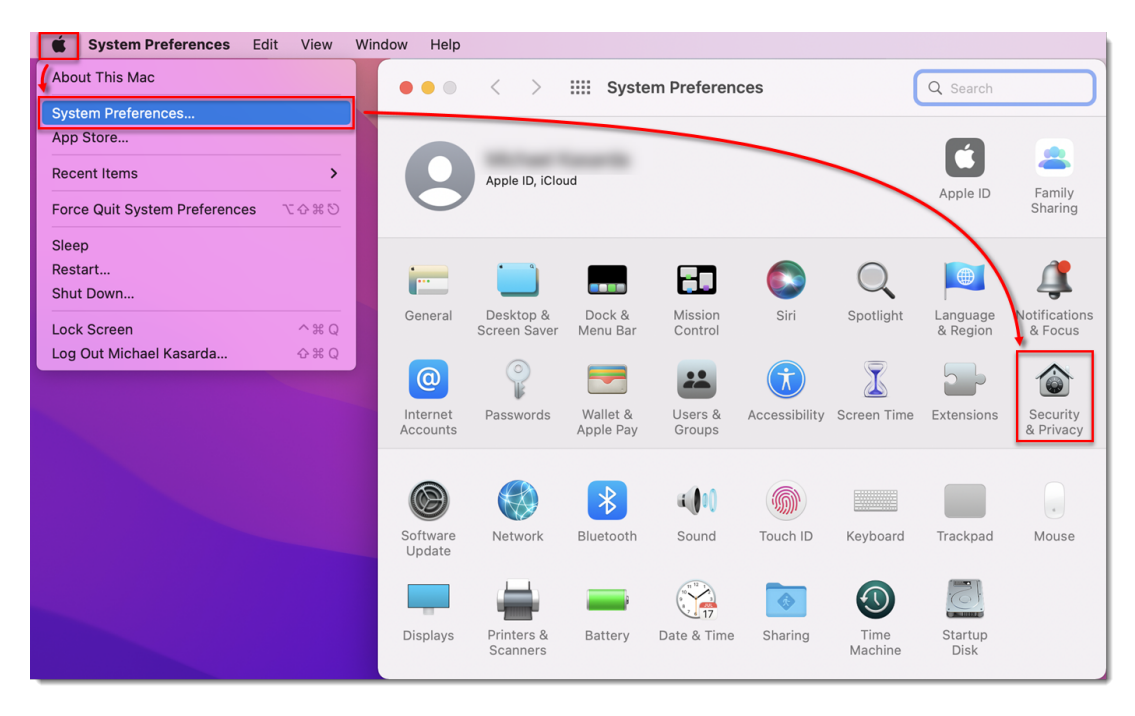

```
 Figure 1-1
```
- $\rightarrow$ :::: Security & Privacy  $\bullet$   $\circ$  $\lt$ Q Search General FileVault | Firewall Privacy Accessibility  $(\pi)$ Allow the apps below to access data like Mail, Messages, Safari, Home, Time Machine backups and Input Monitoring certain administrative settings for all users on this Mac. **Full Disk Access** Terminal **Files and Folders** e **ESET Endpoint Antivirus Screen Recording**  $\odot$ ESET Real-tim...stem Protection Media & Apple Music л Google Chrome HomeKit Bluetooth  $\ast$  $+1-$ **User Availability EST** Automation  $\overline{?}$ Click the lock to make changes. Advanced...
- 2. Click **Privacy**, navigate to **Full Disk Access** and click the **Lock** icon.

**Figure 1-2**

3. Use your **Touch ID** or click **Use Password**, then type in your **User Name** and **Password** and click **Unlock**.

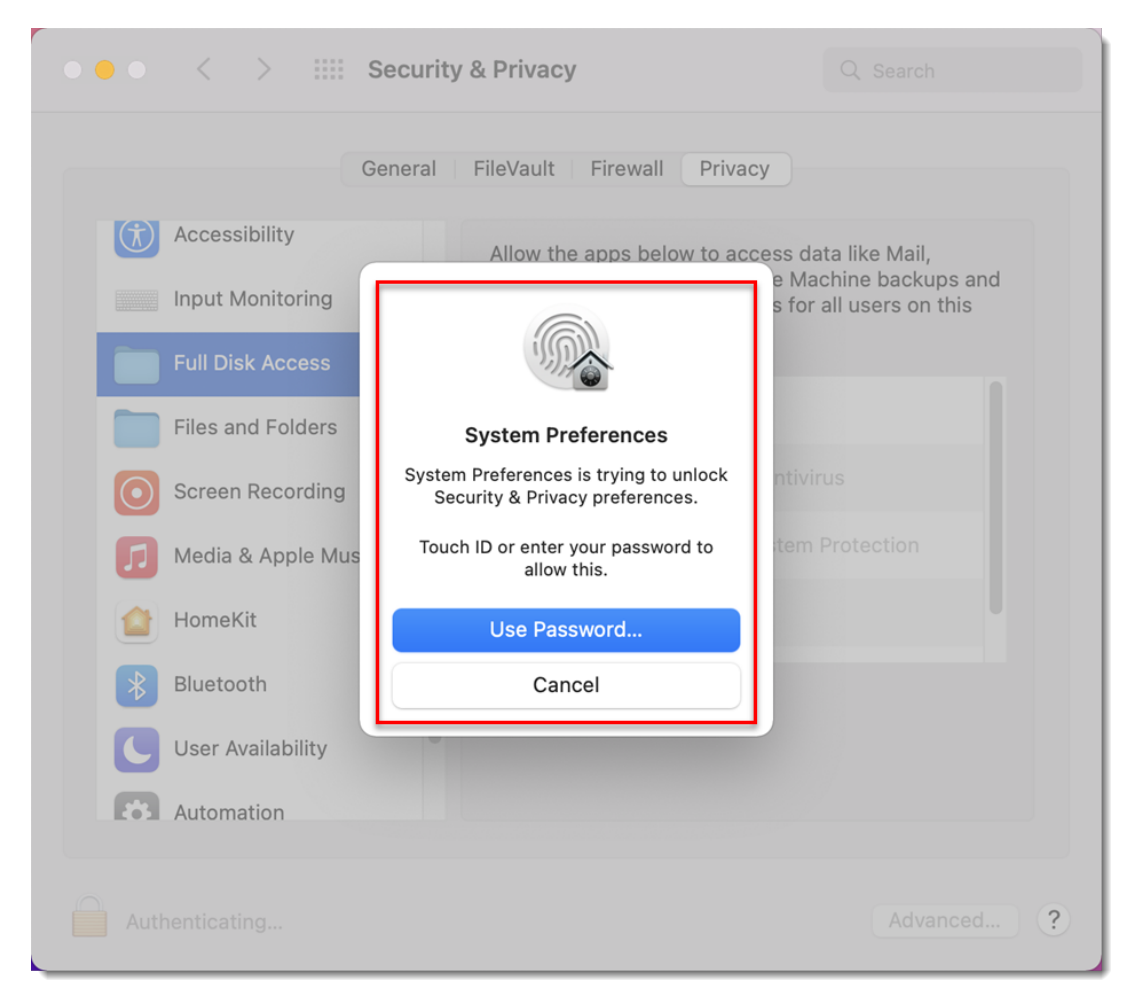

**Figure 1-3**

4. Select the check boxes next to **ESET Endpoint Antivirus** and **ESET Real-time File System Protection**.

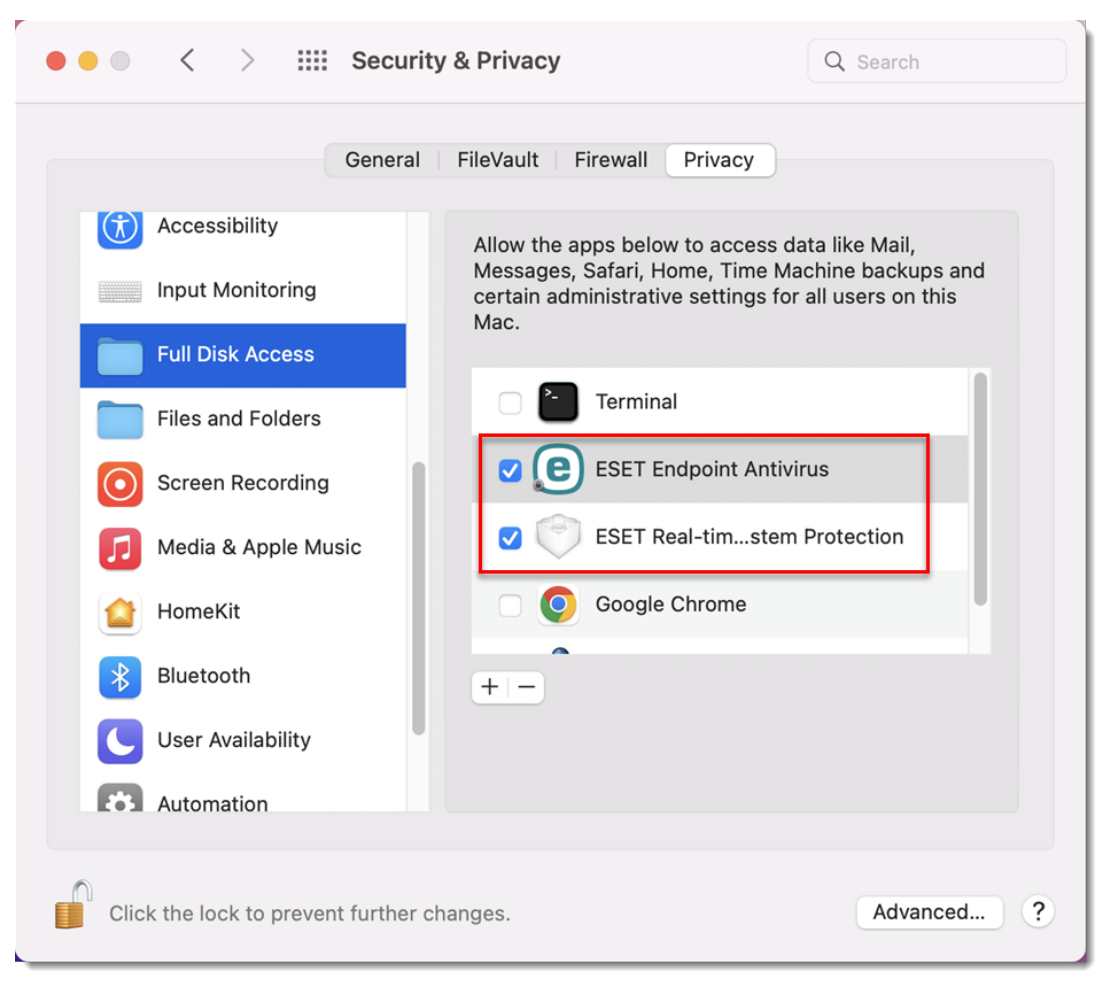

**Figure 1-4**